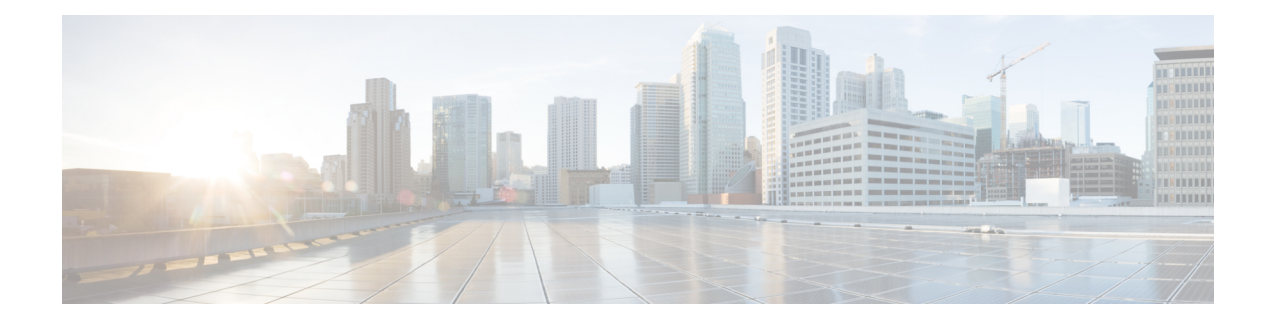

# **Converting Autonomous Access Points to Lightweight Mode**

- Guidelines for Converting [Autonomous](#page-0-0) Access Points to Lightweight Mode, on page 1
- Information About [Autonomous](#page-1-0) Access Points Converted to Lightweight Mode, on page 2
- How to Convert a Lightweight Access Point Back to an [Autonomous](#page-3-0) Access Point, on page 4
- [Authorizing](#page-4-0) Access Points, on page 5
- [Authorizing](#page-7-0) Access Points Using Serial Numbers, on page 8
- Disabling the Reset Button on [Converted](#page-9-0) Access Points (CLI), on page 10
- Monitoring the AP Crash Log [Information,](#page-9-1) on page 10
- How to [Configure](#page-10-0) a Static IP Address on an Access Point, on page 11
- [Configuring](#page-11-0) a Static IP Address on an Access Point (GUI), on page 12
- [Recovering](#page-12-0) the Access Point Using the TFTP Recovery Procedure, on page 13
- [Configuration](#page-12-1) Examples for Converting Autonomous Access Points to Lightweight Mode, on page 13
- AP MAC [Authorization,](#page-13-0) on page 14
- [Ethernet](#page-14-0) VLAN Tagging on Access Points, on page 15

# <span id="page-0-0"></span>**Guidelines for Converting Autonomous Access Points to Lightweight Mode**

- Access points that are converted to lightweight mode do not support Wireless Domain Services (WDS). Converted access points communicate only with Cisco wireless LAN devices and cannot communicate with WDS devices. However, the device provides functionality that is equivalent to WDS when an access point is associated to it.
- All Cisco lightweight access points support 16 Basic Service Set Identifiers (BSSIDs) per radio and a total of 16 wireless LANs per access point. When a converted access point is associated to a device, only wireless LANs with IDs 1 through 16 are pushed to the access point, unless the access point is a member of an access point group.
- Access points that are converted to lightweight mode must get an IP address and discover the device using DHCP, DNS, or IP subnet broadcast.

# <span id="page-1-0"></span>**Information About Autonomous Access Points Converted to Lightweight Mode**

You can convert autonomous Cisco Aironet access points to lightweight mode. When you upgrade the access points to lightweight mode, the access point communicates with the device and receives a configuration and software image from the device.

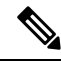

Autonomous mode is supported only on the following APs: **Note**

- Cisco Aironet 1700 Series Access Points
- Cisco Aironet 2700 Series Access Points
- Cisco Aironet 3700 Series Access Points

### **Reverting from Lightweight Mode to Autonomous Mode**

After you convert an autonomous access point to lightweight mode, you can convert the access point from a lightweight unit back to an autonomous unit by loading a Cisco IOS release that supports autonomous mode (Cisco IOS Release 12.3(7)JA or earlier releases). If the access point is associated with a device, you can use the device to load the Cisco IOS release. If the access point is not associated to a device, you can load the Cisco IOS release using TFTP. In either method, the access point must be able to access a TFTP server that contains the Cisco IOS release to be loaded.

### **Using DHCP Option 43 and DHCP Option 60**

Cisco Aironet Access Points use the type-length-value (TLV) format for DHCP option 43. You must program the DHCP servers to return the option based on the access point's DHCP Vendor Class Identifier (VCI) string (DHCP option 60).

See the product documentation for your DHCP server for instructions on configuring DHCP option 43. The Converting Autonomous Access Points to Lightweight Mode document contains example steps for configuring option 43 on a DHCP server.

If the access point is ordered with the Service Provider Option - AIR-OPT60-DHCP selected, the VCI string for that access point will be different than those strings listed in the previous table. The VCI string has the following suffix: ServiceProvider, for example, a 1260 with this option returns the VCI string Cisco AP c1260-ServiceProvider.

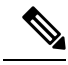

Ensure that the device IP address that you obtain from the DHCP server is a unicast IP address. Do not configure the device IP address as a multicast address when configuring DHCP option 43. **Note**

#### **Restrictions for DHCP Option 60**

• Cisco Wave2 APs support strings with length up to 256 characters only.

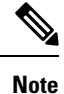

When the string length exceeds the limit, the default value is sent during the DHCP discover process.

### **DHCP Client Option12**

The Dynamic Host Configuration Protocol (DHCP) Client Option12 feature specifies the hostname of the client. While acquiring an IP address for an interface from the DHCP server, if the AP receives the DHCP hostname option inside the response, the AP configures itself with that hostname.

Afterwards, the APpropagatesthe hostname to the controller during the CAPWAPjoin process. The controller can use hostname-based configuration policies to provision the AP.

#### **Restrictions for DHCP Option 12**

This feature is only applicable when the AP is in Day 0 mode. Specifically, this feature is active only when APs have their default hostname, that is, AP(mac\_address).

### **How Converted Access Points Send Crash Information to the Device**

When a converted access point unexpectedly reboots, the access point stores a crash file on its local flash memory at the time of the crash. After the unit reboots, it sends the reason for the reboot to the device. If the unit rebooted because of a crash, the device pulls up the crash file using existing CAPWAP messages and stores it in the device flash memory. The crash information copy is removed from the access point flash memory when the device pulls it from the access point.

### **Uploading Memory Core Dumps from Converted Access Points**

By default, access points converted to lightweight mode do not send memory core dumps to the device. This section provides instructions to upload access point core dumps using the device GUI or CLI.

### **Displaying MAC Addresses for Converted Access Points**

There are some differences in the way that controllers show the MAC addresses of APs on information pages in the controller GUI:

- On the **AP Summary** window, the controller lists the Ethernet MAC addresses of the APs.
- On the **AP Detail** window, the controller lists the BSS MAC addresses and Ethernet MAC addresses of the APs.
- On the Radio Summary page, the device lists converted access points by the radio MAC address.

### **Configuring a Static IP Address for a Lightweight Access Point**

If you want to specify an IP address for an access point rather than having one assigned automatically by a DHCP server, you can use the controller GUI or CLI to configure a static IP address for the access point. Static IP addresses are generally used only for deployments with a limited number of APs.

An access point cannot discover the device using domain name system (DNS) resolution if a static IP address is configured for the access point, unless you specify a DNS server and the domain to which the access point belongs. You can configure these parameters using either the device CLI or the GUI.

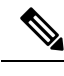

If you configure an access point to use a static IP address that is not on the same subnet on which the access point's previous DHCP address was, the access point falls back to a DHCP address after the access point reboots. If the access point falls back to a DHCP address, enter the **show ap config general** *Cisco\_AP* CLI command to show that the access point is using a fallback IP address. However, the GUI shows both the static IP address and the DHCP address, but it does not identify the DHCP address as a fallback address. **Note**

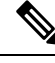

**Note**

When you change the default gateway IP address of the AP by running the **capwap ap ip** *static-ip netmask gateway* command on the AP, updates to the gateway IP address may not take place immediately. It can take up to 60 seconds for the changes to take effect.

# <span id="page-3-0"></span>**How to Convert a Lightweight Access Point Back to an Autonomous Access Point**

## **Converting a Lightweight Access Point Back to an Autonomous Access Point (CLI)**

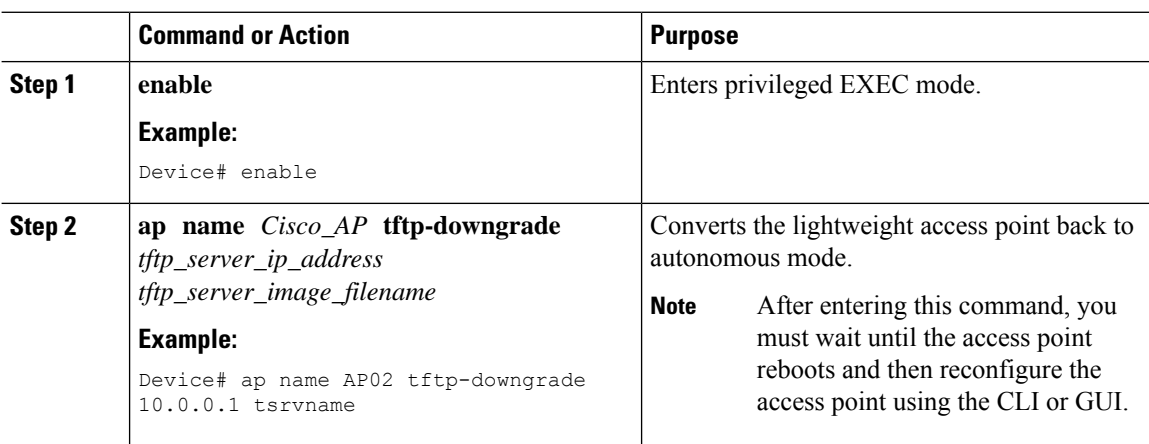

## **Converting a Lightweight Access Point Back to an Autonomous Access Point (Using the Mode Button and a TFTP Server)**

#### **Procedure**

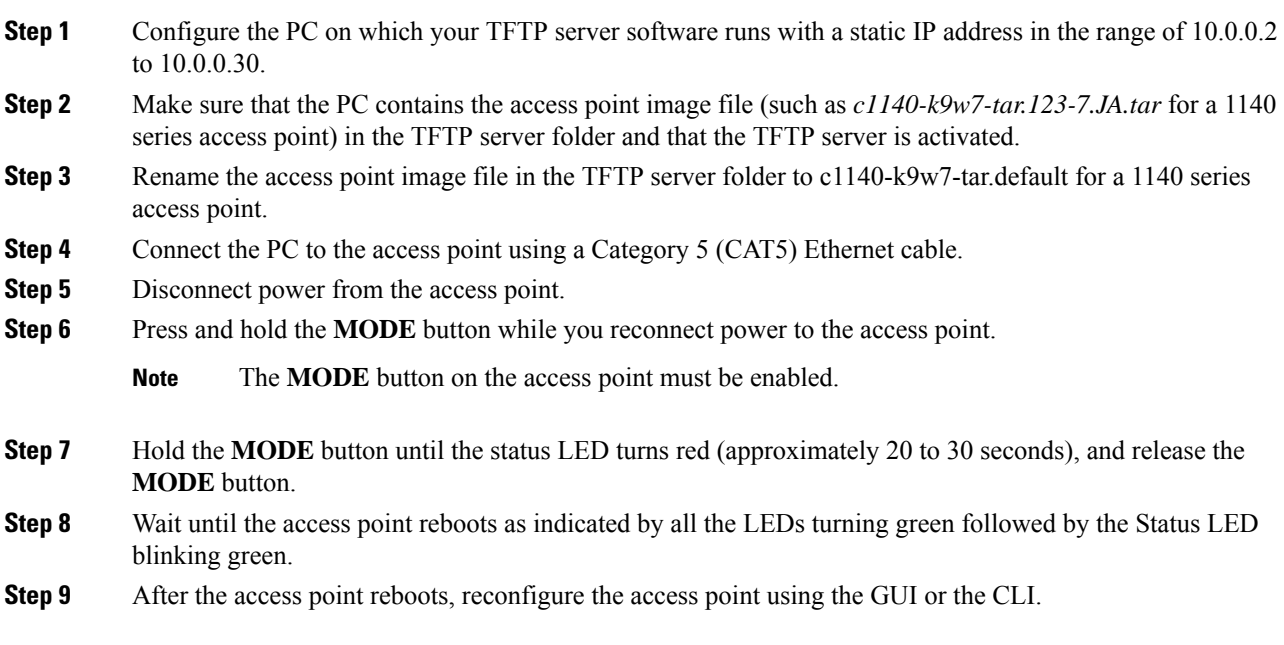

# <span id="page-4-0"></span>**Authorizing Access Points**

The following sections describe the various ways in which access points can be authorized:

### **Authorizing Access Points Using Local Database (CLI)**

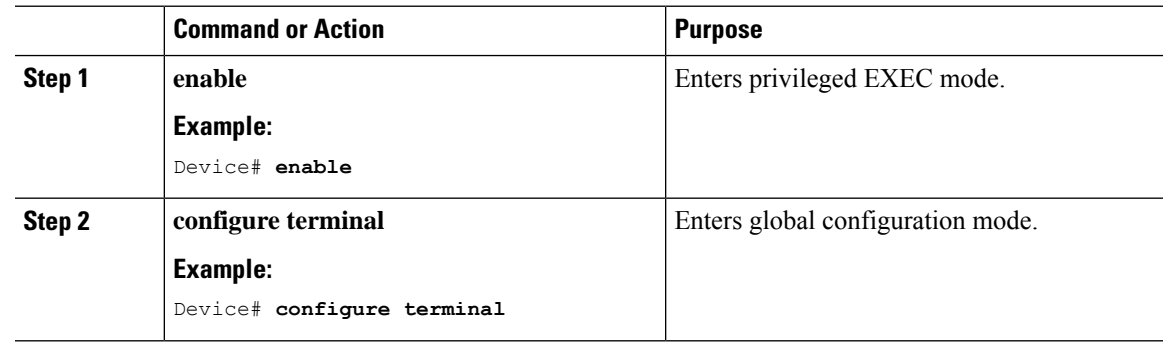

I

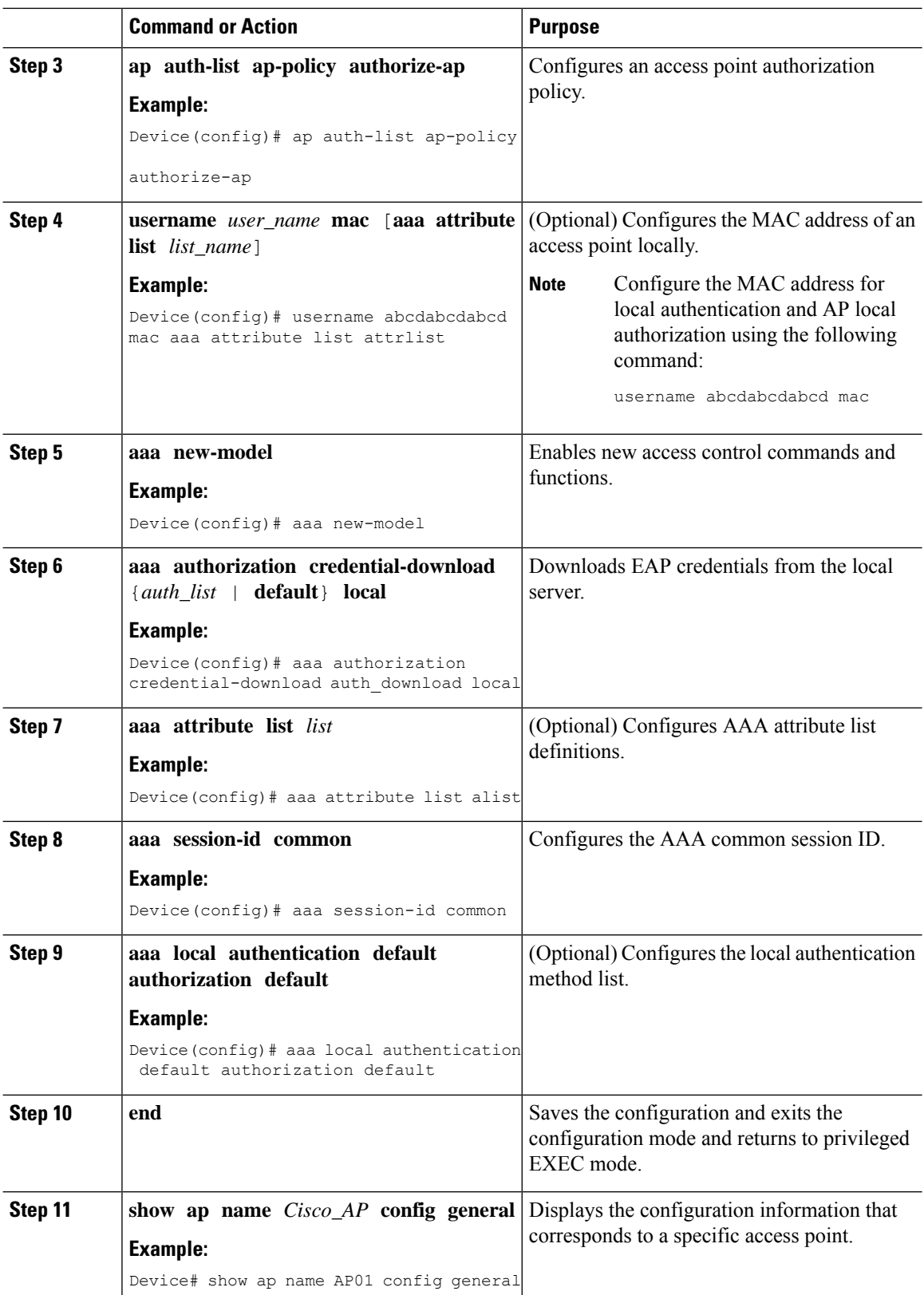

i.

## **Authorizing Access Points Using RADIUS Server (CLI)**

#### **Procedure**

Ι

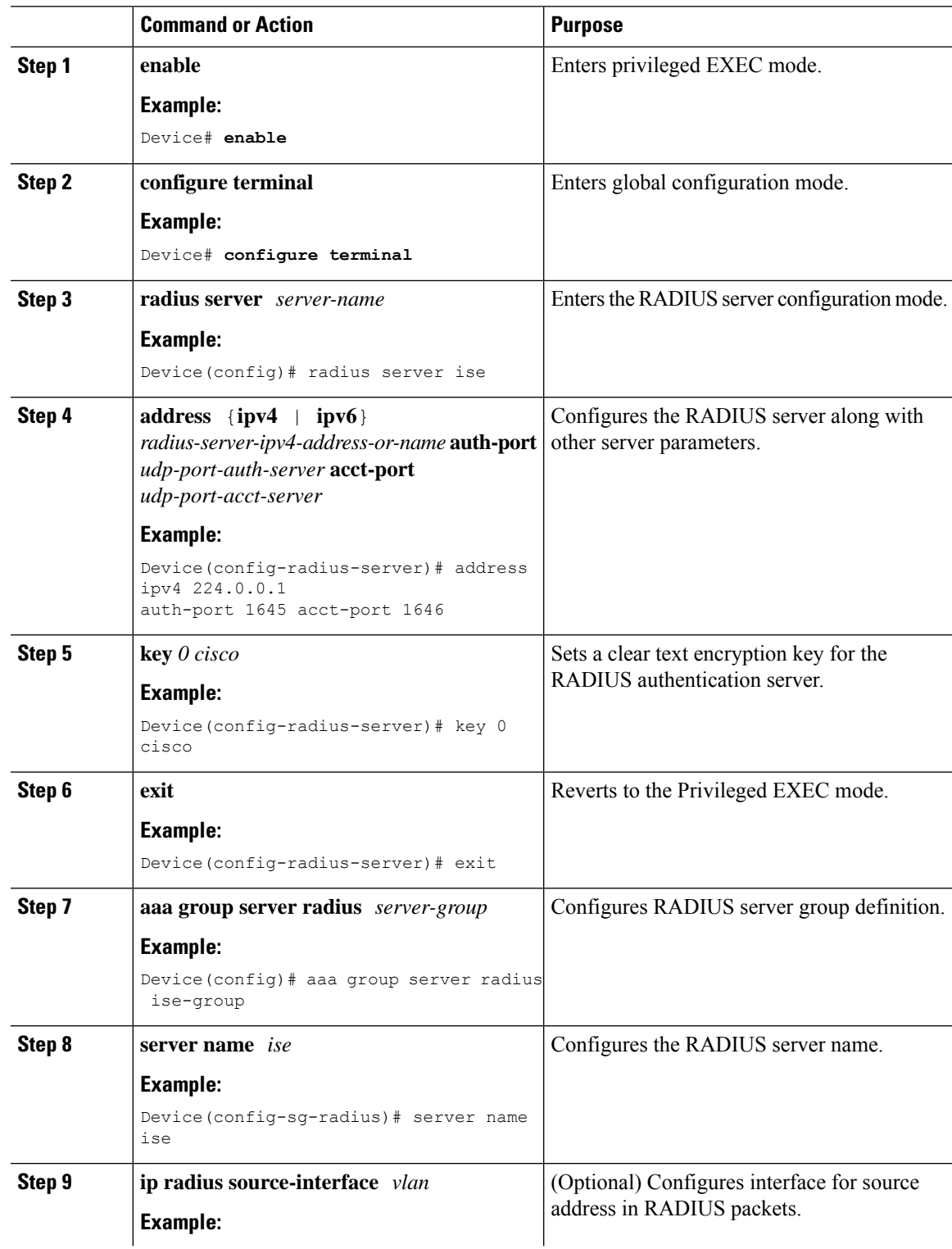

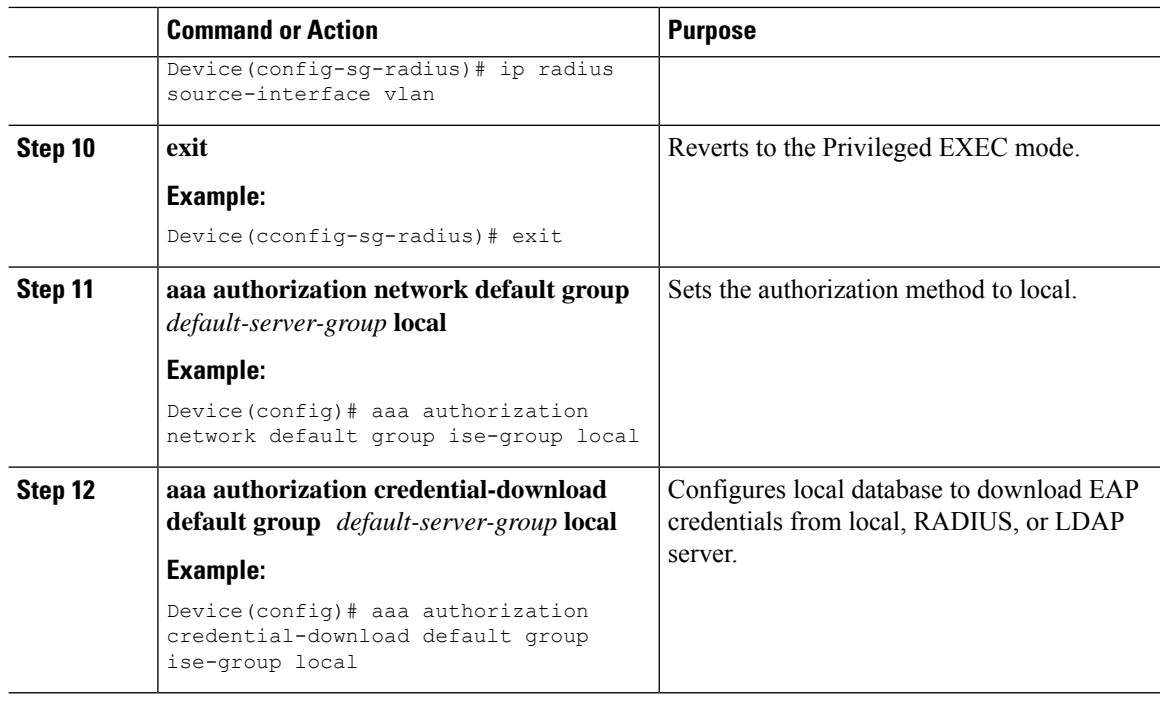

# <span id="page-7-0"></span>**Authorizing Access Points Using Serial Numbers**

### **Information About Authorizing Access Points Using Serial Numbers**

This topic describes the authorization of access points (APs) using serial numbers. In the Cisco IOS XE Amsterdam 17.3.1 Release and earlier releases, serial number was applicable only to the APs using Locally Significant Certificates (LSC) and when the controller is in Federal Information Processing Standard (FIPS) + wireless lan controller common criteria (WLANCC) mode.From Cisco IOS XE Amsterdam 17.3.2 Release onwards, the serial number authorization is used to authorize all APs joining the controller.

When serial-number authorization is enabled, the controller uses the top-assembly serial number for the authorization of the AP.

### **Authorizing Access Points Using Serial Numbers (GUI)**

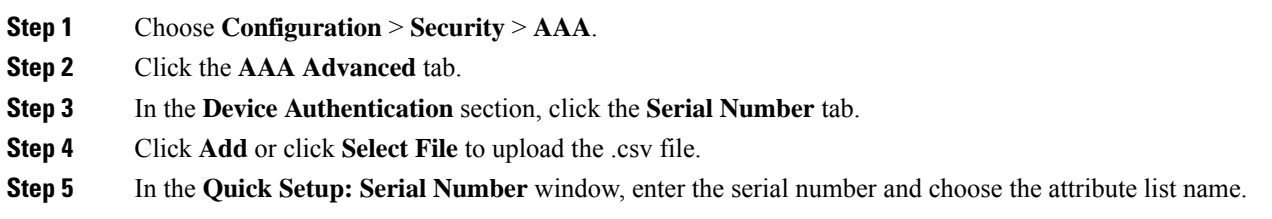

**Step 6** Click **Apply to Device**.

## **Authorizing Access Points Using Serial Numbers (CLI)**

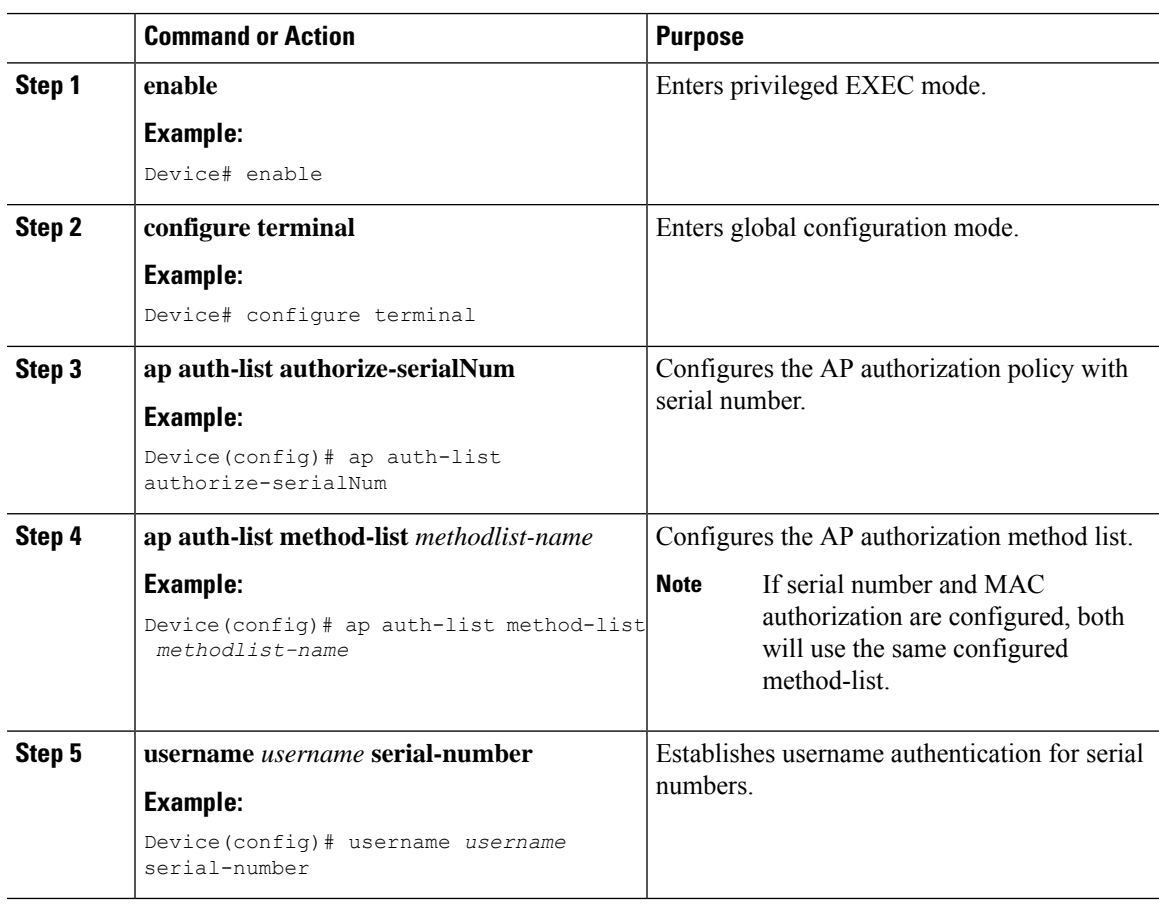

#### **Procedure**

### **Viewing Serial Number Authorization**

To view serial number authorization, run the following command.

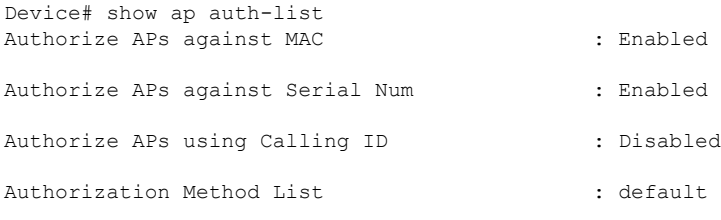

#### To verify the status of the AP, run the following command.

Device# show wireless stats ap join summary Number of APs: 1

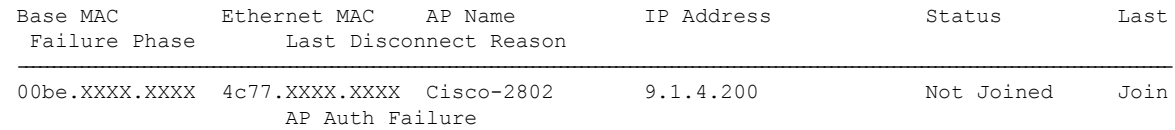

# <span id="page-9-0"></span>**Disabling the Reset Button on Converted Access Points (CLI)**

You can enable or disable the **Reset** button on access points that are converted to lightweight mode. The **Reset** button is labeled **MODE** on the outside of the access point.

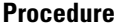

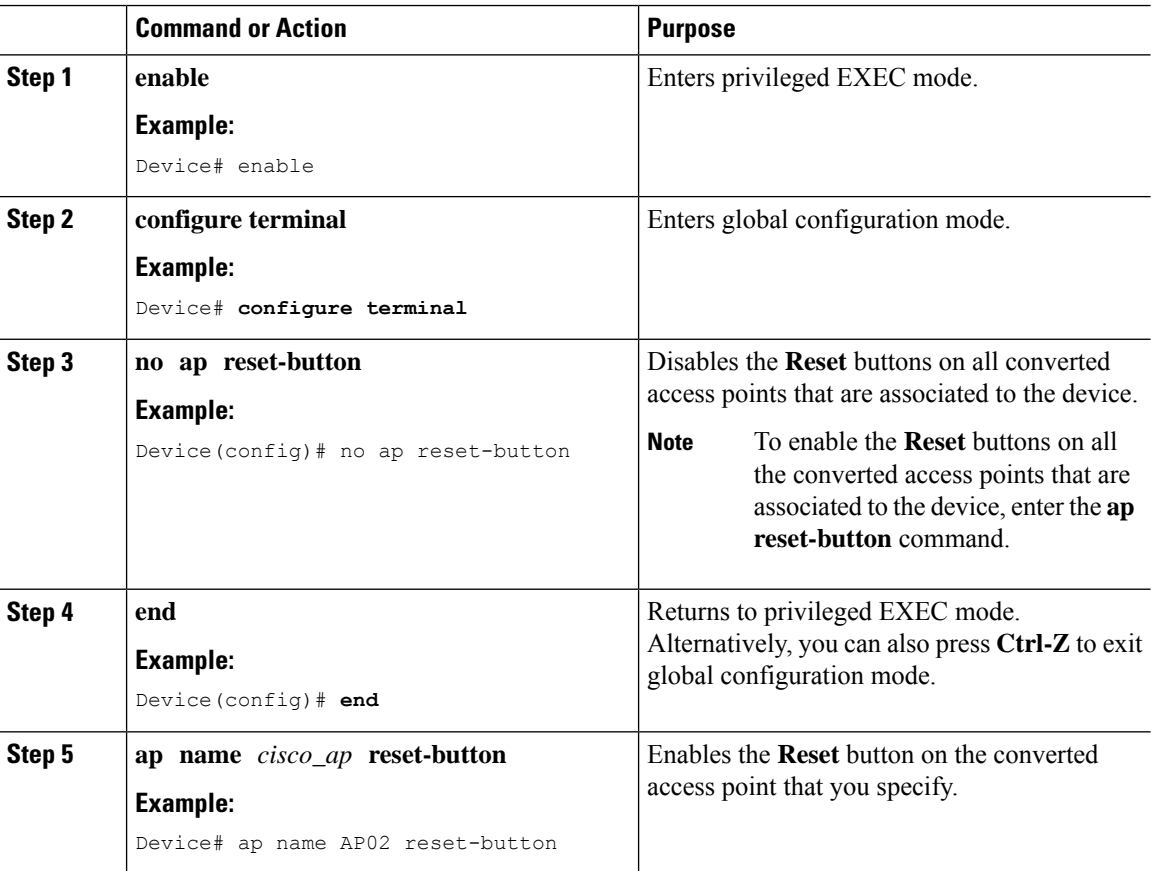

# <span id="page-9-1"></span>**Monitoring the AP Crash Log Information**

**Note** The procedure to perform this task using the device GUI is not currently available.

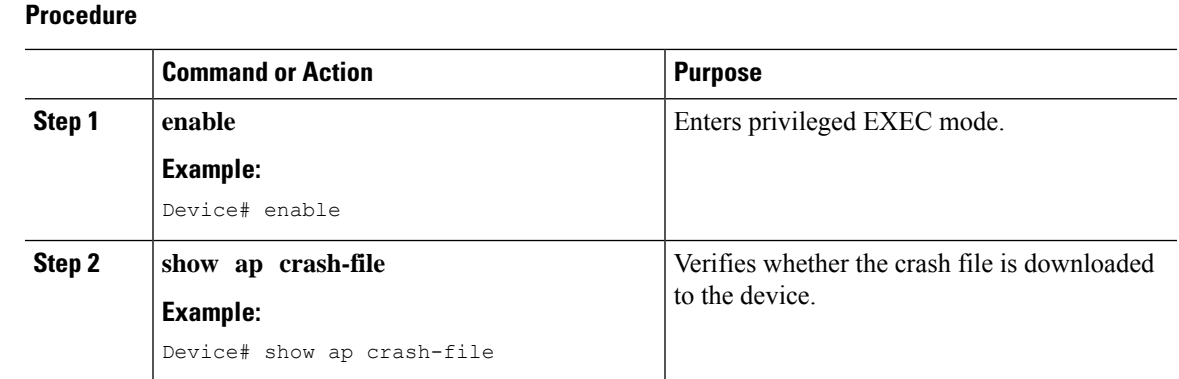

# <span id="page-10-0"></span>**How to Configure a Static IP Address on an Access Point**

## **Configuring a Static IP Address on an Access Point (CLI)**

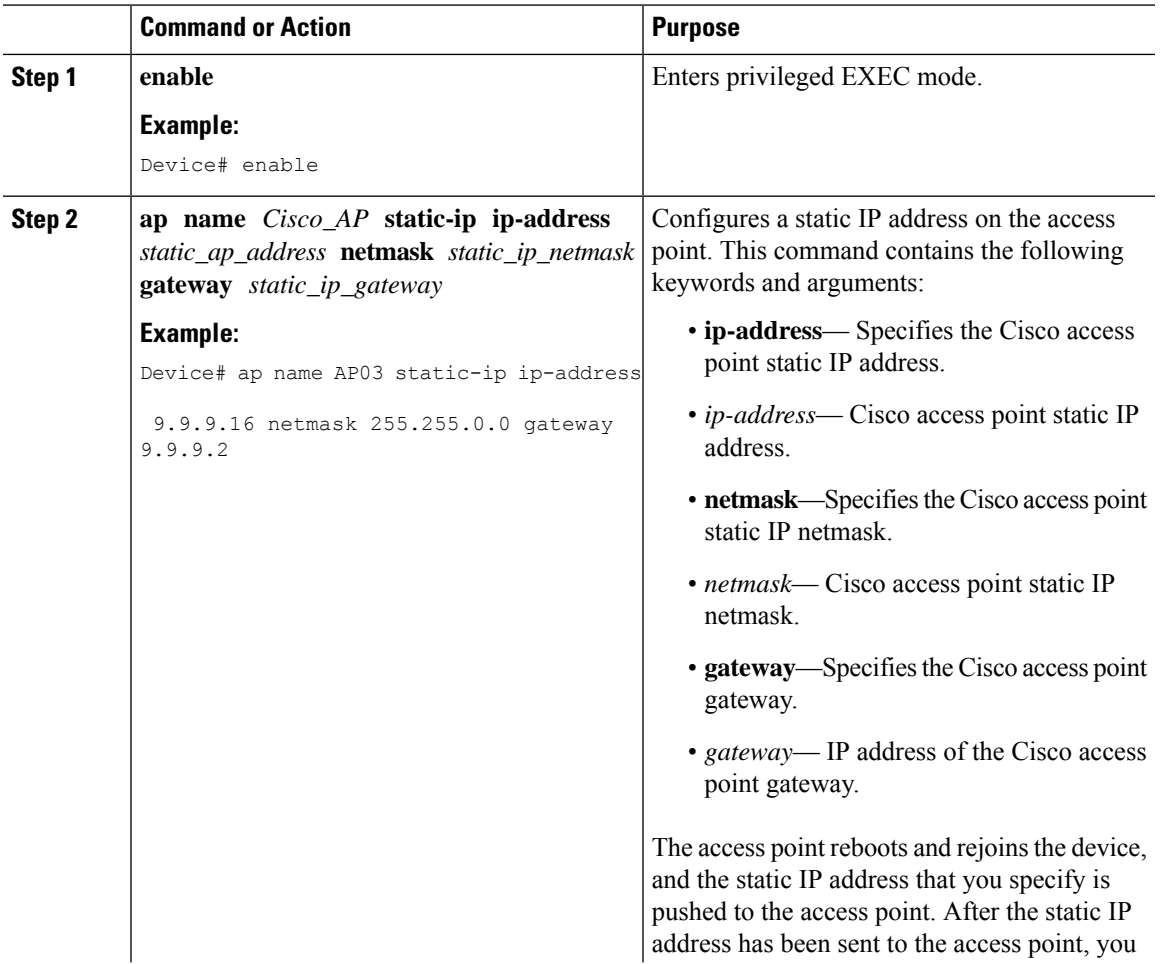

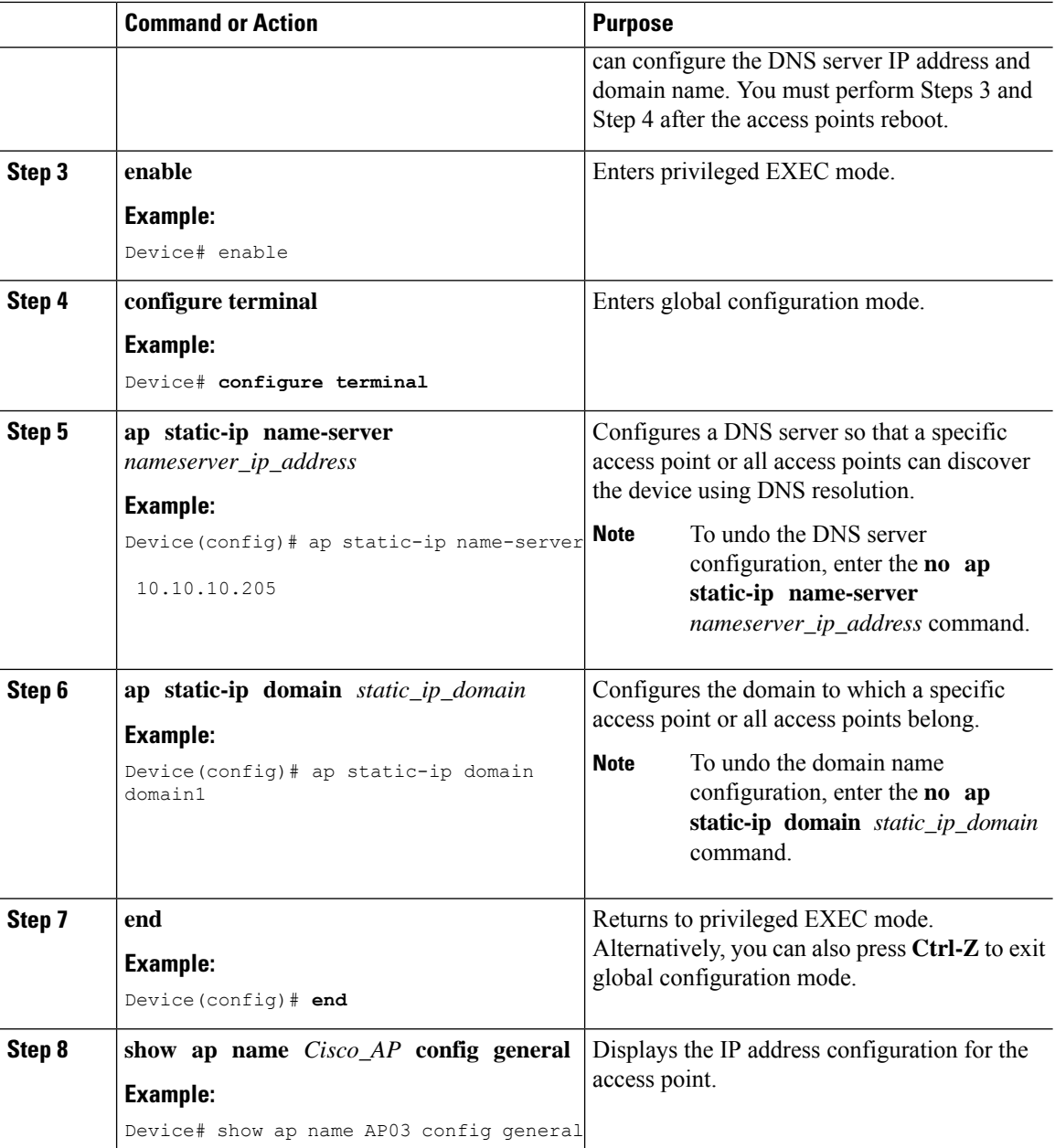

# <span id="page-11-0"></span>**Configuring a Static IP Address on an Access Point (GUI)**

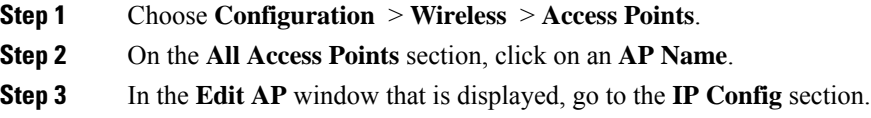

П

- **Step 4** Select the **Static IP (IPv4/IPv6)** check box. This activates the static IP details pane.
- **Step 5** Enter the **Static IP**, **Netmask**, **Gateway**, and **DNS IP Address**.
- **Step 6** Click **Update & Apply to Device**.

# <span id="page-12-0"></span>**Recovering the Access Point Using the TFTP Recovery Procedure**

#### **Procedure**

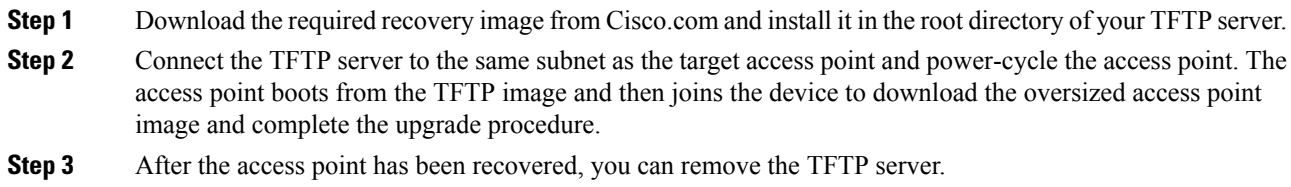

# <span id="page-12-1"></span>**Configuration Examples for Converting Autonomous Access Points to Lightweight Mode**

### **Example: Displaying the IP Address Configuration for Access Points**

This example shows how to display the IP address configuration for an access point:

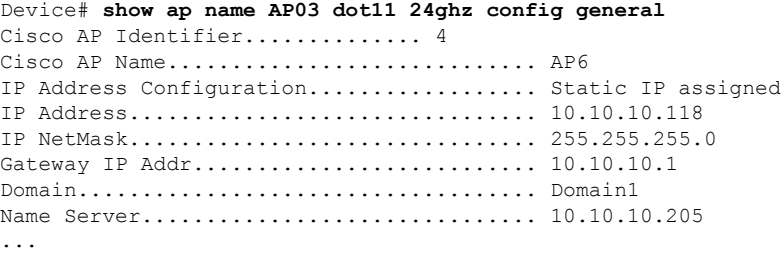

### **Example: Displaying Access Point Crash File Information**

This example shows how to display access point crash file information. Using this command, you can verify whether the file is downloaded to the device.

```
Device# show ap crash-file
Local Core Files:
lrad_AP1130.rdump0 (156)
```
The number in parentheses indicates the size of the file. The size should be greater than zero if a core dump file is available.

## <span id="page-13-0"></span>**AP MAC Authorization**

The AP Authentication Policy feature ensures that only authorized APs can associate with a controller. To authorize an AP, the Ethernet MAC address of the AP must be registered. This can be done locally on the controller or on an external RADIUS server.

### **Configuring AP MAC Authorization (CLI)**

#### **Procedure**

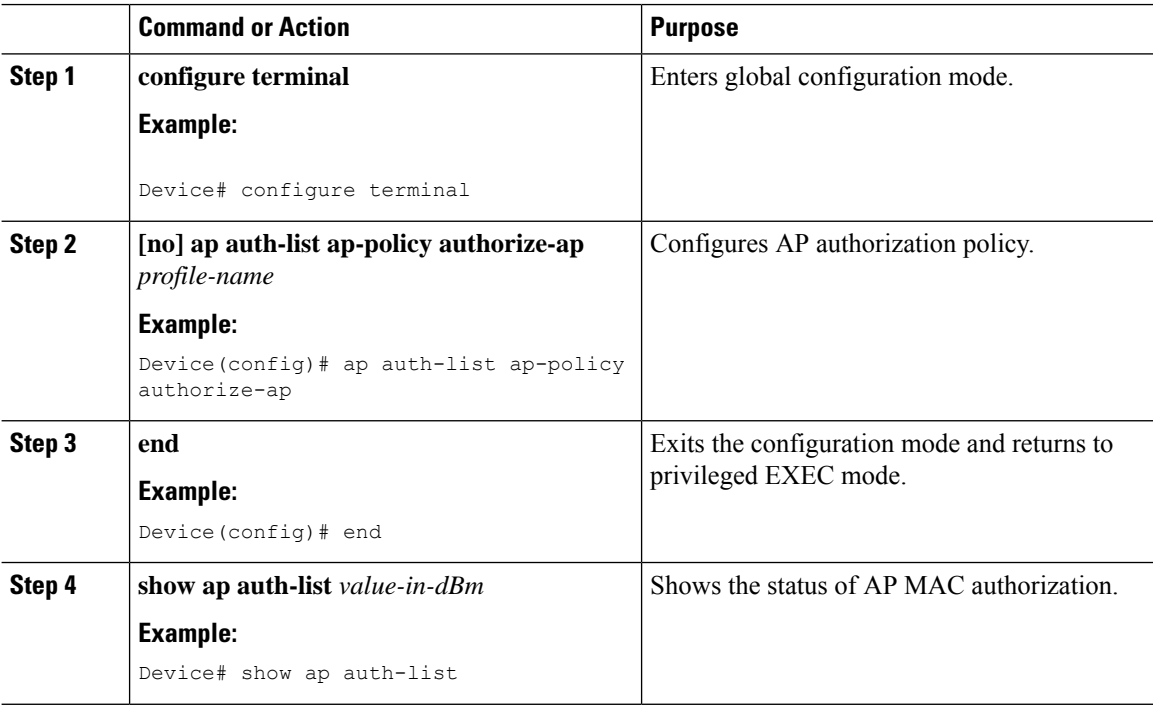

#### **Example**

**1.** Local database configuration:

Device(config)# aaa authorization network default local Device(config)# aaa authorization credential-download default local

**2.** Username configuration:

Device(config)# username abcdabcdabcd mac

Username is the Ethernet MAC address of the AP, which is to be authorized before the AP associates with the controller. The Ethernet MAC address of the AP must be in the following format:

Ш

username <abcdabcdabcd> mac

Use the **show ap summary** command to get the Ethernet MAC address of the AP.

## <span id="page-14-0"></span>**Ethernet VLAN Tagging on Access Points**

### **Information About Ethernet VLAN Tagging on Access Points**

You can configure VLAN tagging on the Ethernet interface either directly on the AP console or through the controller . The configuration is saved in the flash memory and all CAPWAP frames use the VLAN tag as configured, along with all the locally switched traffic, which is not mapped to a VLAN.

### **Configuring Ethernet VLAN Tagging on Access Points (GUI)**

#### **Procedure**

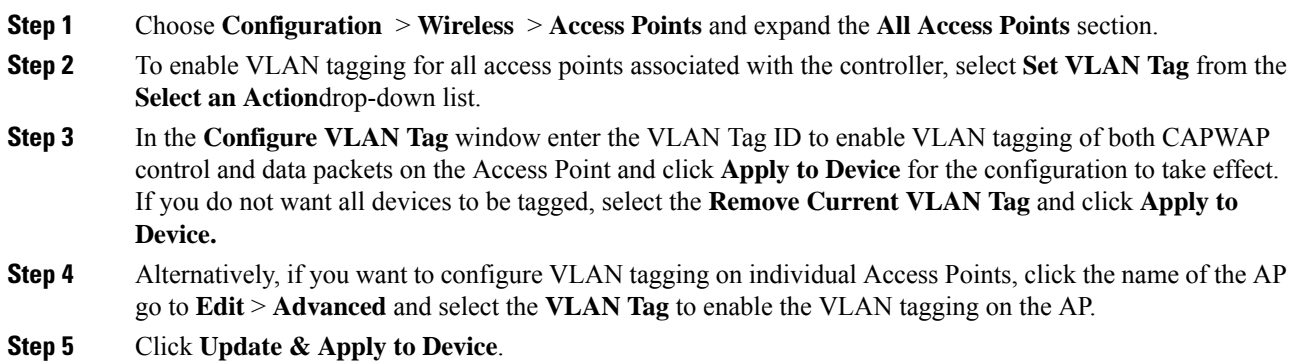

### **Configuring Ethernet VLAN Tagging on Access Points (CLI)**

Follow the procedure given below to configure Ethernet VLAN tagging on APs.

#### **Before you begin**

- VLAN tagging is not supported on MAPs that are in bridge mode. The feature is automatically disabled when the APs are set to bridge mode.
- If VLAN tagging is enabled, flex native VLAN ID cannot be configured for an AP.
- APs in flexconnect standalone mode (with VLAN tag enabled) may reload at every 10 minutes, if the APs fail to discover the wireless controller during failover.

I

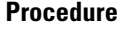

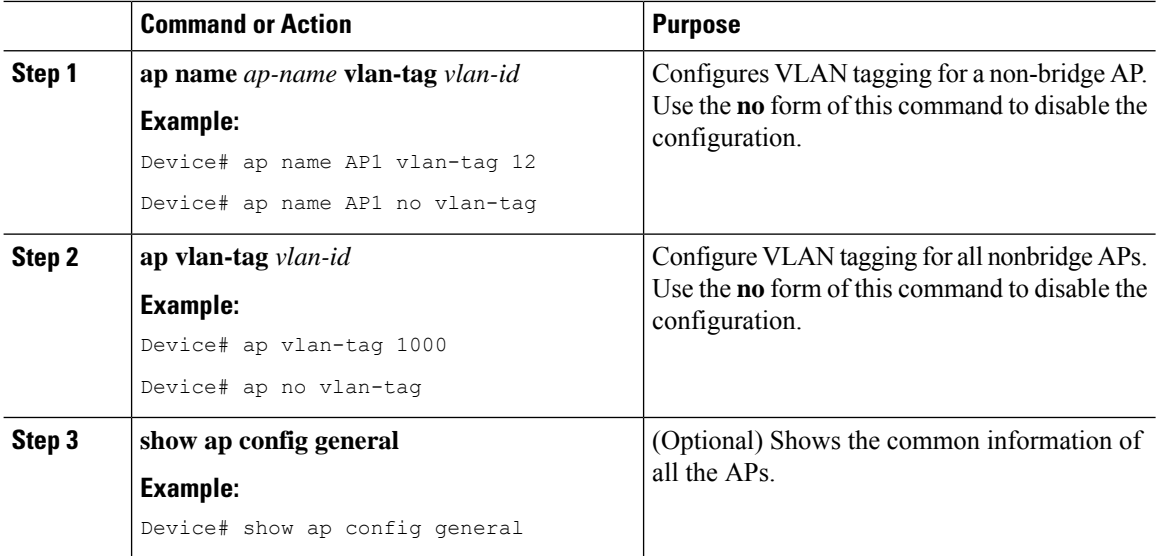